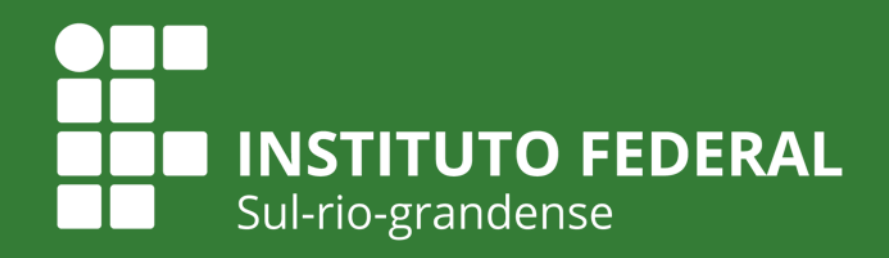

**EDUCAÇÃO PÚBLICA** 

## **EDITAL PROPESP PROEN 01 - 2021 - BOLSAS - INICIAÇÃO CIENTÍFICA TECNOLOGIAS ASSISTIVAS**

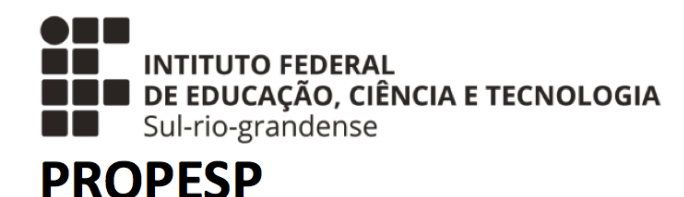

**Produção: Coordenadoria de Pesquisa e Inovação IFSul Câmpus Charqueadas**

**Fevereiro de 2021** Câmpus

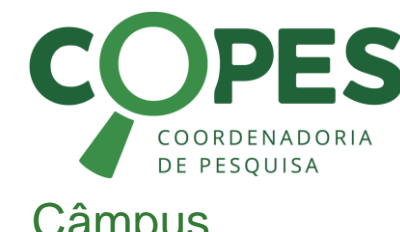

**Charqueadas** 

Objetivo do Tutorial

### **Objetivo do Tutorial**

⇒Este tutorial tem como objetivo dar suporte aos(à) representante de Pesquisa e Inovação/ e aos(as) Pesquisadores(as) dos Câmpus, apresentando uma sugestão de fluxo do processo de submissão de propostas.

Submissão da Proposta

![](_page_2_Picture_2.jpeg)

### **Da submissão**

- É PERMITIDA A SUBMISSÃO DE APENAS UMA PROPOSTA POR PESQUISADOR(A) / PARA ESTE EDITAL.
- A submissão é toda feita no SUAP Módulo Pesquisa (**manual no ANEXO 7**)
- Na sequência, é explicada a etapa até de submissão final, que deverá ser feita **até às 23h59min do dia 28/03/2021**.

Submissão da Proposta

# **Como vai funcionar?**

![](_page_3_Picture_3.jpeg)

### **Enviar ATÉ às 23h59min do dia 28/03/2021**

Seguindo as orientações do manual disponibilizado no ANEXO 7, preencher todos os dados do projeto e fazer upload dos seguintes documentos:

- ANEXO 01 (todos)
- ANEXO 02 (todos)
- ANEXO 03 (se houver)
- **ANEXO 04 (ver orientação nos próximos slides)**
- ANEXO 09 Declaração de licença maternidade ou adotante (Se houver)

![](_page_3_Picture_11.jpeg)

Pesquisador(a)/Extensionista (responsável pela coordenação da Proposta)

Submissão da Proposta

# **Como vai funcionar?**

**Orientações para o ANEXO 04 -** O ANEXO 04 requer a assinatura da Chefia Imediata, Representante de Pesquisa / Extensão e da Direção-geral do Câmpus. Esse processo será feito via SUAP, por meio de documento eletrônico e é ilustrado na imagem abaixo. **RESUMO** 

![](_page_4_Figure_4.jpeg)

Submissão da Proposta

![](_page_5_Figure_4.jpeg)

Submissão da Proposta

![](_page_6_Picture_3.jpeg)

![](_page_6_Picture_4.jpeg)

Submissão da Proposta

## **Como vai funcionar?**

#### **Orientações para o ANEXO 04 – Documento Eletrônico no SUAP**

![](_page_7_Figure_4.jpeg)

Submissão da Proposta

preen

visua

## **Como vai funcionar?**

![](_page_8_Picture_3.jpeg)

#### **Orientações para o ANEXO 04 – Documento Eletrônico no SUAP**

![](_page_8_Picture_64.jpeg)

Submissão da Proposta

![](_page_9_Picture_3.jpeg)

![](_page_9_Picture_4.jpeg)

Submissão da Proposta

![](_page_10_Picture_3.jpeg)

![](_page_10_Picture_4.jpeg)

Submissão da Proposta

## **Como vai funcionar?**

![](_page_11_Picture_3.jpeg)

#### **Orientações para o ANEXO 04 – Documento Eletrônico no SUAP**

![](_page_11_Picture_78.jpeg)

Submissão da Proposta

# **Como vai funcionar?**

#### **Orientações para o ANEXO 04 – Documento Eletrônico no SUAP**

- Após receber as assinaturas eletrônicas no documento, clique no botão **Finalizar Documento**. Início » Dashboard » Documentos de Texto » Documentos de Texto » PROPESP 1/2020 - CH-COPESO/CH-

DEPEX/CH-DIRGER/IF-REIT/IESULRG

Assinado

Público

#### PROPESP 1/2020 - CH-COPESQ/CH-DEPEX/CH-DIRGER/IF-REIT/IFSULRG

Clicar aqui **Finalizar Documento Compartilhar Documento** Ações v

Solicitação das Assinaturas

Solicitar

▼ Visualização do Documento

![](_page_12_Figure_10.jpeg)

Submissão da Proposta

# **Como vai funcionar?**

#### **Orientações para o ANEXO 04 – Documento Eletrônico no SUAP**

- Em seguida, clique em **Ações > Exportar PDF/A (Carta)** e salve o documento com as assinaturas em formato PDF.

> Início » Dashboard » Documentos de Texto » Documentos de Texto » PROPESP 1/2020 - CH-COPESO/CH-DEPEX/CH-DIRGER/IF-REIT/IFSULRG PROPESP 1/2020 - CH-COPESQ/CH-DEPEX/CH-DIRGER/IF-REIT/IFSULRG **Compartilhar Documento Vincular Documento** Cancelar Ações v **Criar Processo Finalizado** Clonar Imprimir em Clicar aqui > Solicitação das A Carta Imprimir em Paisagem ∨ Visualização do **Exportar PDF/A** (Carta) Exportar PDF/A (Paisagem) **PROPESP** Pro-rettoria de Pesquisa, Inovação e Pos-graduação entre estableces e a construir e a construir e a construir e a construir e a construir e a construir e a construir e a construir e a construir e a construir e a construir

Submissão da Proposta

# **Como vai funcionar?**

![](_page_14_Picture_3.jpeg)

**Orientações para o ANEXO 04 – Documento Eletrônico no SUAP**

- Por último, inclua o PDF gerado no item anterior na submissão do seu projeto (no módulo PESQUISA do SUAP), especificamente, na aba de Anexos.
- PRONTO!  $\odot$

![](_page_15_Picture_0.jpeg)

**INTITUTO FEDERAL** DE EDUCAÇÃO, CIÊNCIA E TECNOLOGIA Sul-rio-grandense

**PROPESP** 

![](_page_15_Picture_3.jpeg)

**EDUCAÇÃO PÚBLICA** 

Câmpus **Charqueadas** 

**Muito Obrigado! Qualquer dúvida, entre em contato!** [propesp@ifsul.edu.br](mailto:if-parquetecnologico@ifsul.edu.br)

**Fevereiro de 2021**